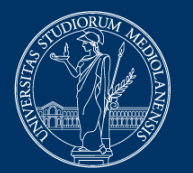

#### **UNIVERSITÀ DEGLI STUDI DI MILANO**

# **Online proctored quiz exams. Instructions for students**

Version of April 18, 2023

#### **ATTENTION**

For any technical issues with the EsamiMoodle platform or with initialization and test procedures required by Proctorio, contact **02 503 21888**, **Monday to Friday from 8 am to 6 pm.**

Alternatively, use the **LIVE CHAT** service in English built into the platform. Visit [https://proctorio.com/support f](https://proctorio.com/support)or FAQ and LiveChat, or click on the Proctorio icon available in your browser.

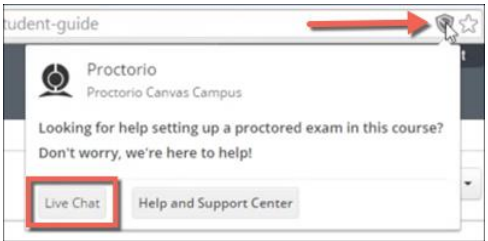

Please note that the help desk provides technical support, not information on the contents of the exam.

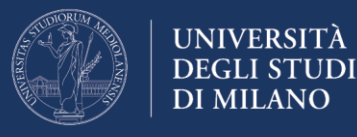

# **Prerequisites for taking the exam**

To be able to take the exam, you are required to have:

- 1. A computer with Windows or Mac OS operating system (tablets and smartphones are not allowed);
- 2. The Chrome browser the proctoring system DOES NOT WORK with other browsers;
- 3. A webcam and microphone connected to your computer;
- 4. A stable and performing internet connection capable of supporting the transmission of the webcam video signal;
- 5. University credentials used for access to online services (username in the format name.surname@studenti.unimi.it - and password);
- 6. Identity document with photograph.

Please also note that for the examination, you **will be required to install the "Proctorio Chrome Extension"**.

## *Installing Proctorio Chrome Extension before the exam*

We recommend that you download and install the Proctorio Chrome Extension a few days before the exam to ensure that everything works and to reduce preliminary setting times, on the day of the exam.

You will find an installation wizard at [https://getproctorio.com.](https://getproctorio.com/)

At "*point 2 Install Proctorio Chrome Extension*", click on "Click here":

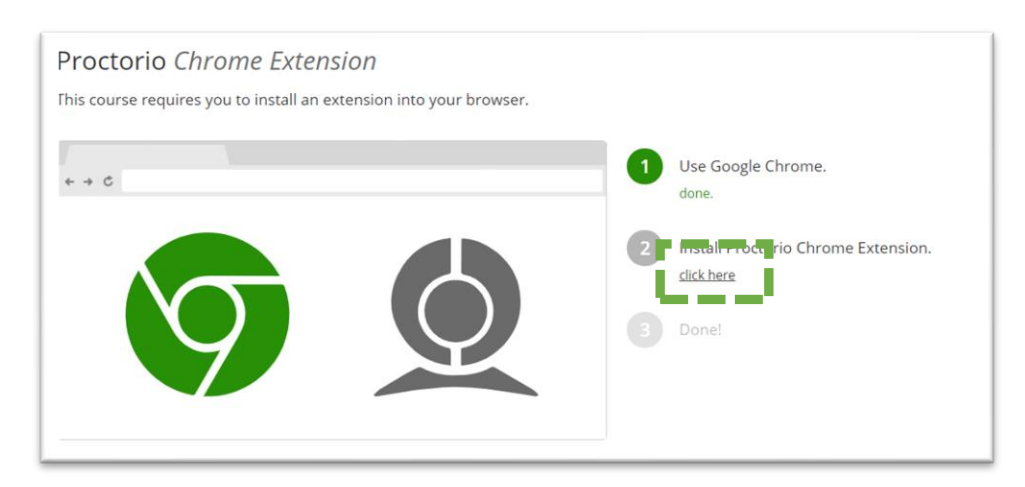

**Add the extension** following the instructions.

*Proctorio Chrome Extension has been installed*

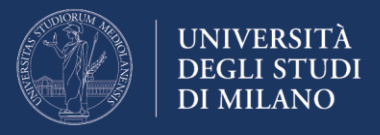

# **Exam guidelines**

On the day of the exam, it will be important to observe the following indications:

- Keep your identity document handy;
- Start the PC and the internet connection well in advance to check that everything is working. Then, wait for the exam start time;
- Avoid any illegal behaviour, or the exam will be cancelled;
- If during system setting or during the exam, the connection is lost, reconnect and immediately restart the exam access procedure; if the exam time has not lapsed you may re-enter and complete the quiz; the answers provided up to the time of disconnection will be saved (automatic saving every minute);

To make sure that you know and master the exam procedure, we recommend the **prior reading of the indications given below**, particularly of the **initialisation procedure** to be carried out before the exam. That section sets out some indications, recommendations and prohibitions that are binding for the proper conduct and validity of the exam.

## *Operation of the proctoring system*

During the test, the proctoring system will restrict some standard PC functions. Please find below the most common restrictions:

- The browser is set in "full screen" mode to prevent you from opening other applications; exiting the "full screen" mode causes the exam session to be closed;
- If the internet connection is lost, even for a short period, the exam session is automatically closed. Therefore, please make sure that your connection is stable for the entire duration of the exam;
- The clipboard function (used to copy and paste information) is disabled during the exam; the 'copy' and 'paste' functions are deactivated and the notes stored up to that moment are deleted;
- Once your exam is submitted, the browser cache will be cleared;
- You will not be able to start the exam before disconnecting any other device or monitor;
- You will not be allowed to open new browser tabs or windows for the entire duration of the exam; opening a new tab will result in the session being closed;
- During the exam, you will not be allowed to use the right mouse button and the related menu;
- You will not be allowed to print your exam;
- You will not be allowed to download or save any external files during the exam.

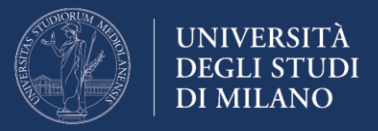

If the session is closed for one of the above reasons, reconnect and immediately restart the exam access procedure; if the exam time has not lapsed you may re-enter and complete the quiz; the answers provided up to the time of disconnection will be saved (automatic saving every minute).

For the entire duration of the exam, all information relating to the following peripherals, software, functions, actions and data **will be recorded by the proctoring system**

- microphone
- webcam
- the environment in which you are physically located
- your identity
- your clipboard
- your mouse position
- your browser size
- your browser tabs and windows
- head and eye movements
- the whole screen
- any website you visit
- any other applications running
- the number of display screens connected

#### *Exam guidelines and recommendations*

- During the exam it is forbidden to access other resources (phone, tablet, notes, books, etc.);
- During the exam it is forbidden to communicate with other people;
- It is mandatory to remain seated facing the computer screen until the exam is completed;
- You cannot leave the exam environment until you have answered all questions and submitted your exam for assessment;
- Choose a place where there are no disturbances or distractions: turn off the TV, radio, music, etc.;
- Make sure that you have a stable internet connection; if it is a shared connection with other people (for example your family) make sure that during the test, it is not used for other reasons (streaming movies, video chats, games ...), connect the computer to a power outlet from the mains to prevent it from turning off;
- Place the computer on a table and sit on a chair in front of the webcam; if it is an integrated webcam, make sure your face is well framed by orienting the screen;
- Do not wear sunglasses or hats and dress appropriately (considering that the exam will be video recorded); DO NOT USE HEADPHONES or EAR-BUDS for any reason (otherwise the exam will be cancelled); make sure that there is adequate lighting and avoid light sources behind;

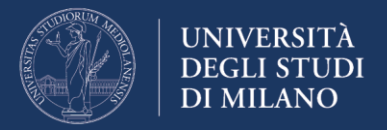

• Turn off all other devices (smartphones, tablets, etc.) and place them out of your reach.

**Attention:** At the end of the exam, the instructor may, at their own discretion, assess whether your actions during the exam breach the exam rules and policies.

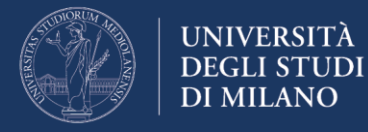

# **Exam procedure**

#### *Access to the exam environment*

At the exam time, as provided by your instructor by e-mail or as posted to the course website, connect to the page [https://esamimoodle.unimi.it,](https://esamimoodle.unimi.it/) click on the LOGIN button in the proctored exam box and authenticate with your University credentials ("Username" and "password" - user type "@studenti.unimi.it"). Then click on the link to your exam.

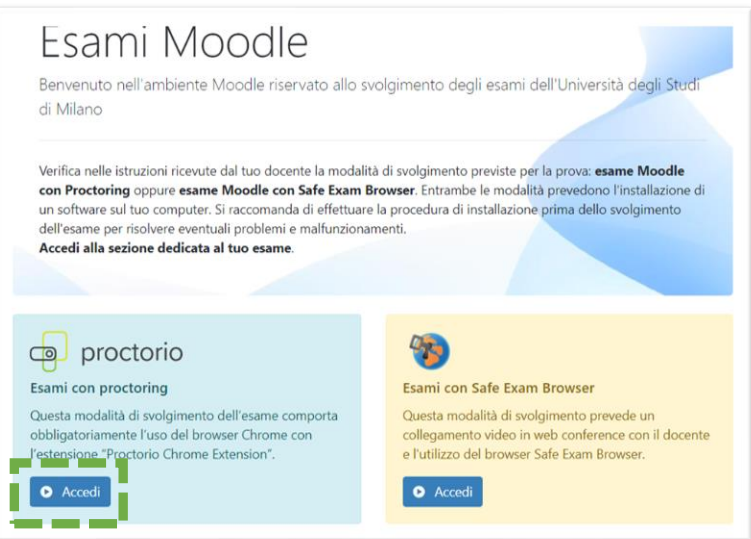

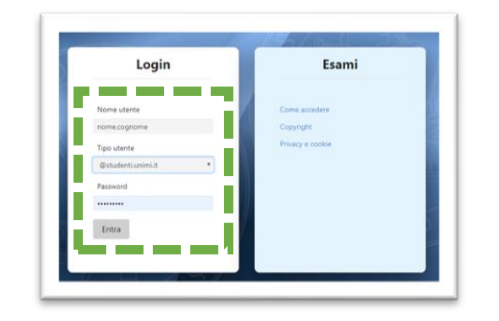

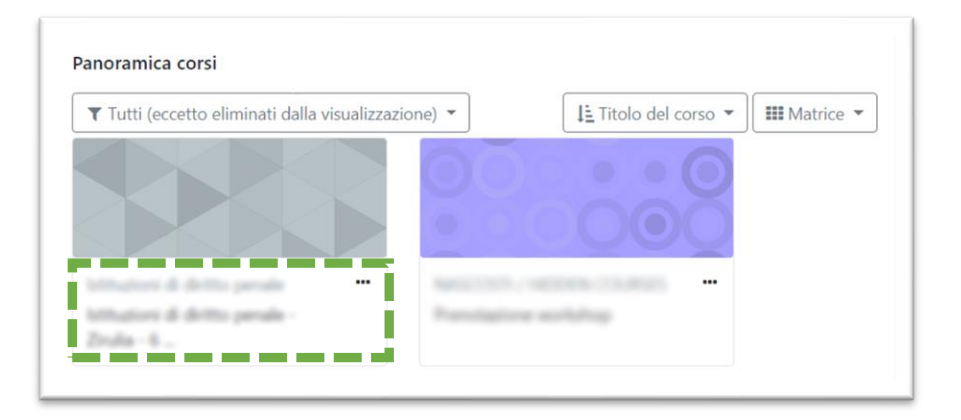

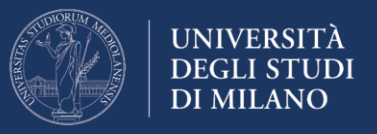

Please read carefully the exam terms and conditions, then click on the link to the quiz

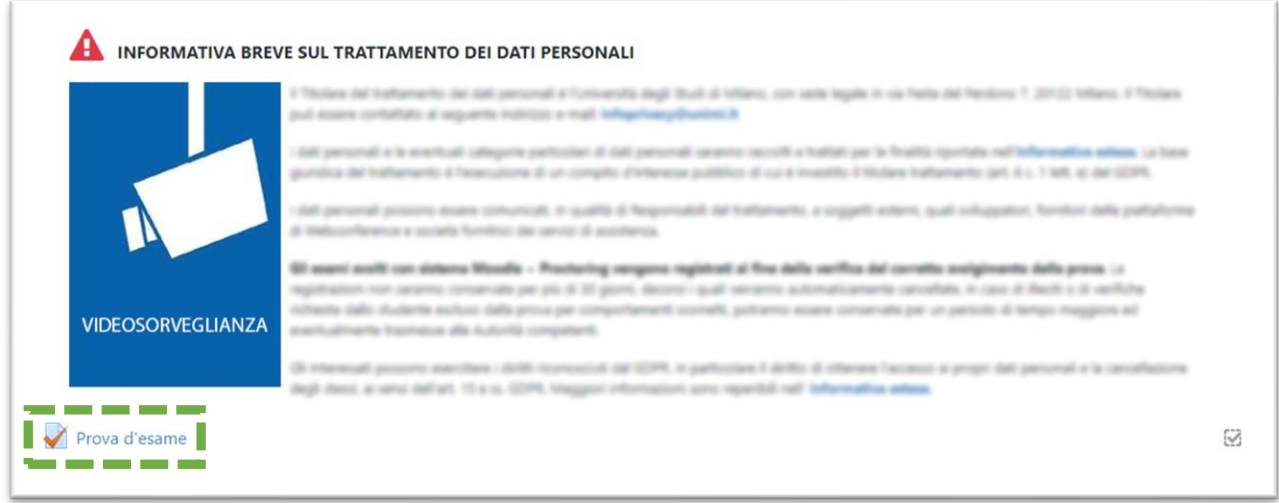

If the Proctorio extension has not been installed, you will be required to install it by a red-box alert.

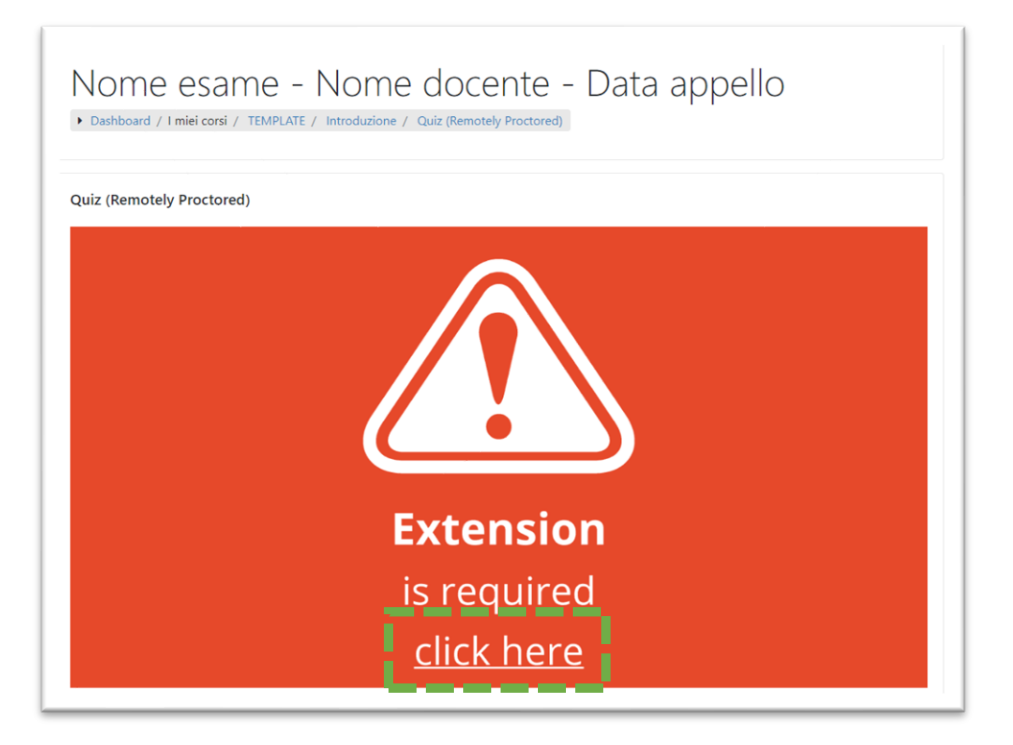

Click on the link "**Click here**" and follow the installation instructions.

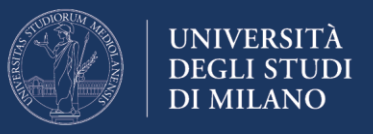

At "*point 2 Install Proctorio Chrome Extension*", click on "Click here":

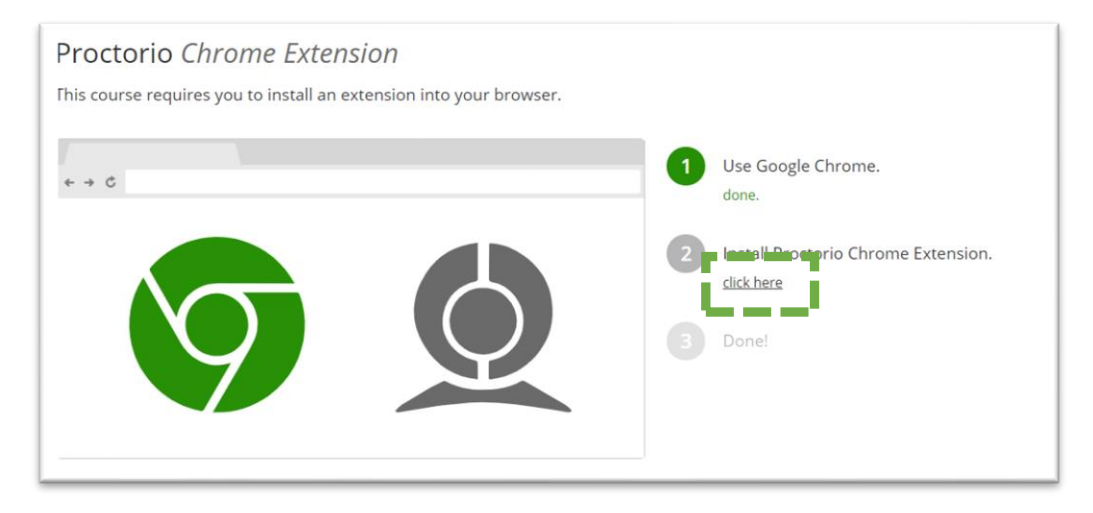

**Add the extension** following the instructions, and at the end of the process **go back to the Quiz** taking care to reload the page.

*Proctorio Chrome Extension has been installed*

**In the introductory page of the quiz, read** the indications concerning the **number of attempts allowed,** the date and time of start / end of the quiz and the **maximum time allowed for completing the quiz.**

To start the quiz (i.e. the exam), click on "**Try the quiz now**".

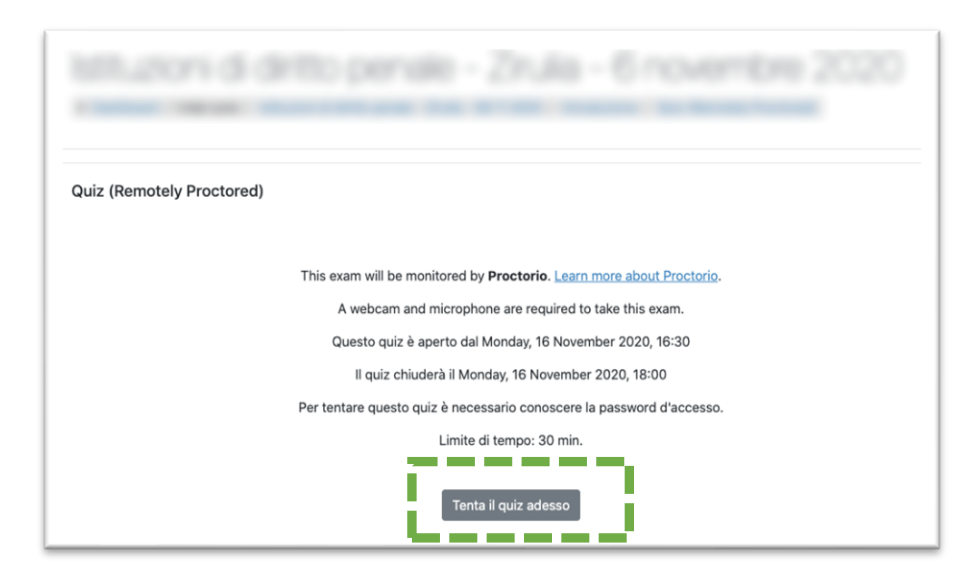

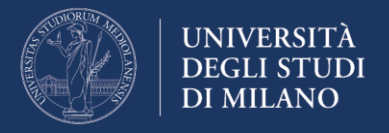

## *Initialization of the exam*

In the **initialization phase** you will be required to carry out a mandatory and binding procedure for taking the exam.

The procedure includes **4 steps** as described below and does not count towards the overall exam time.

#### *1. Viewing the restrictions set for the exam*

The restrictions set for the exam will appear. If Proctorio detects any other tabs open in the browser, you will not be able to continue with the exam. A link will be provided to automatically close any tabs and windows that are not allowed.

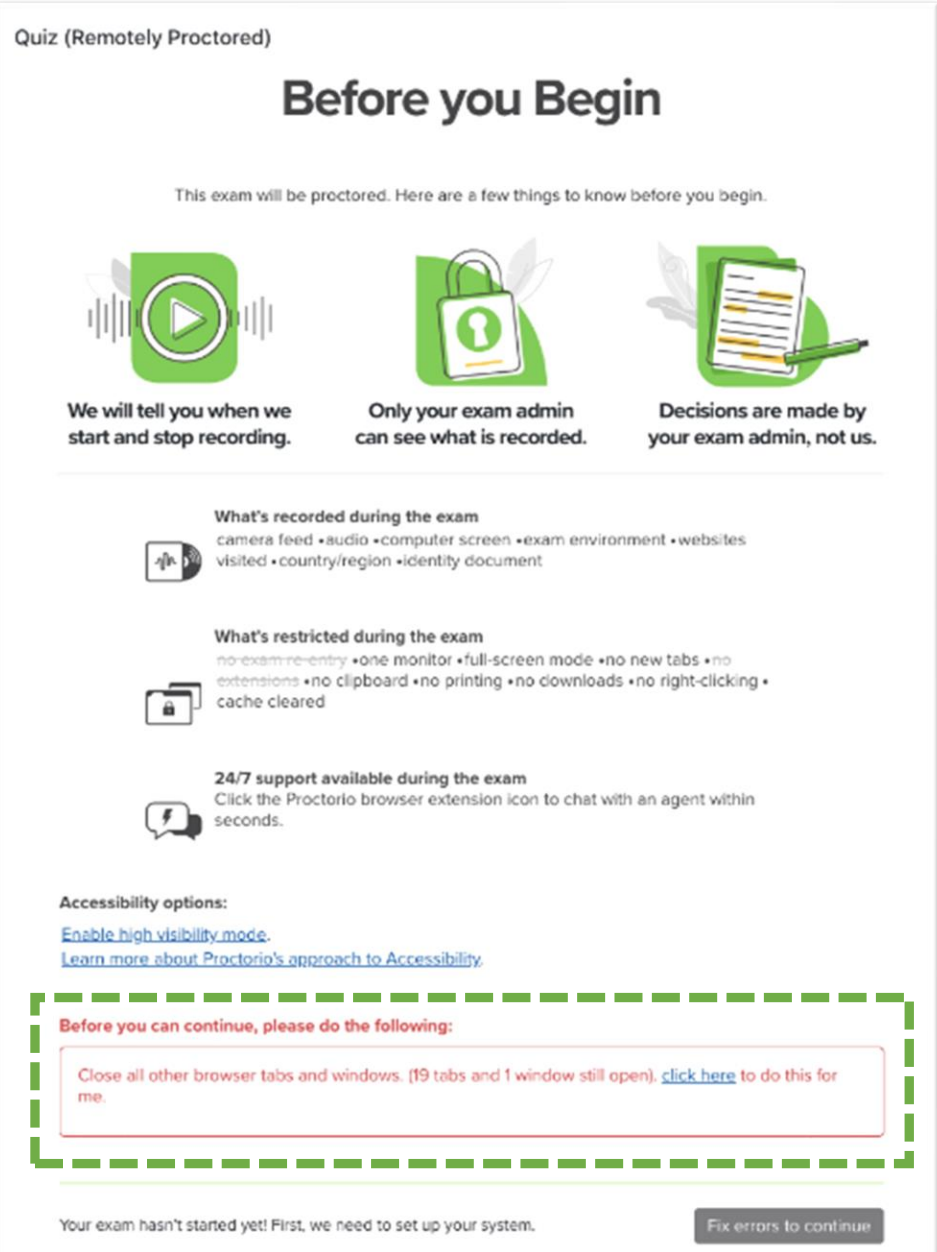

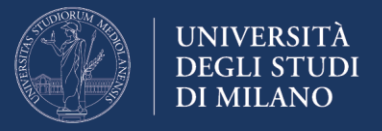

Once you have closed all the tabs and windows that are not allowed, you can continue with the next step by clicking on the "start exam pre-checks" button.

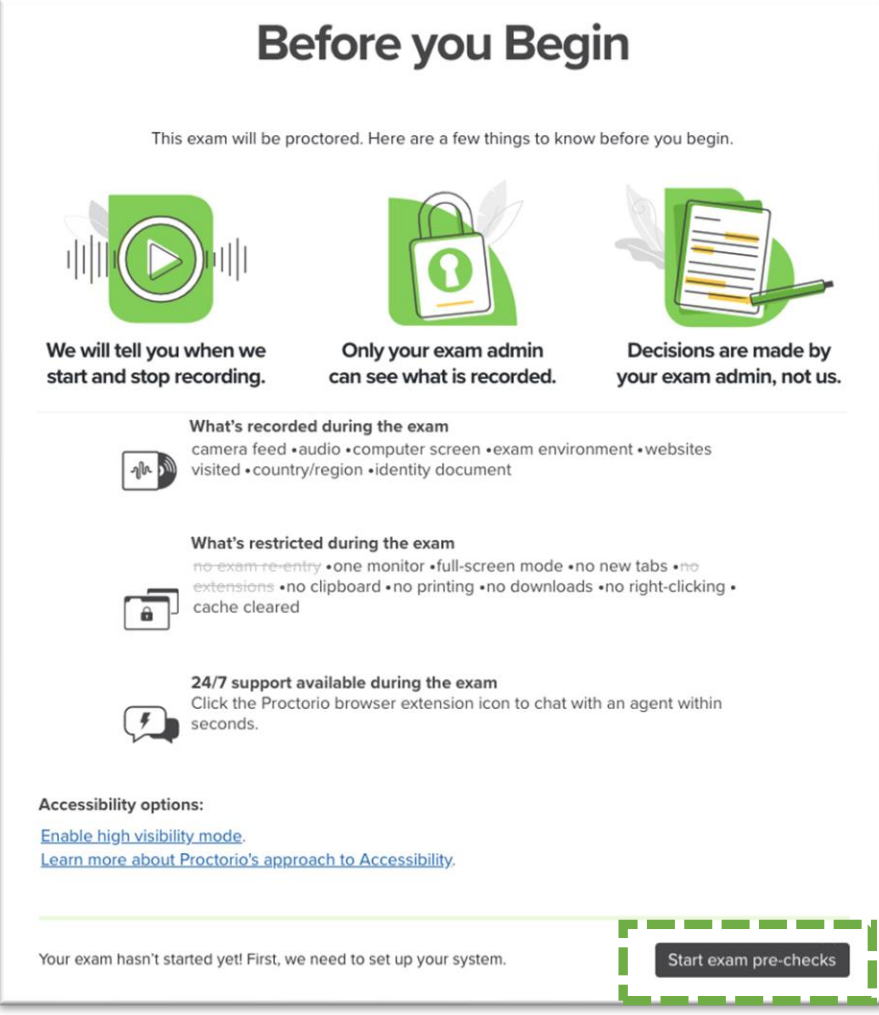

#### *2. Checking webcam, microphone and internet connection; selecting the desktop to be monitored*

To enable the webcam and microphone, it may be necessary to allow Chrome to use peripherals (privacy and security settings of the operating system and browser).

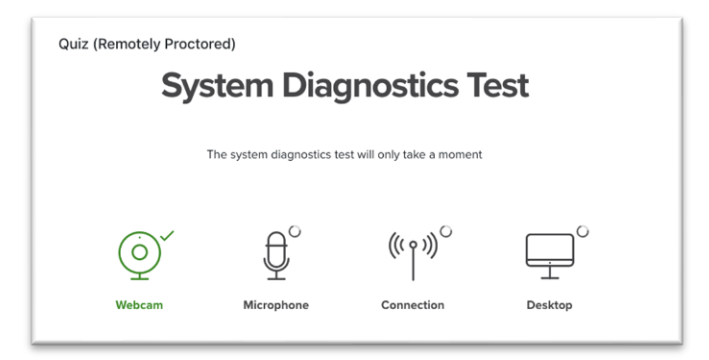

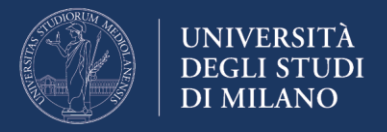

Selecting the desktop to be monitored requires the user's authorisation. Otherwise, it is not possible to continue with the exam.

> Condividi tutto lo schermo Condividi tutto lo schermo Proctorio vuole condividere i contenuti del tuo schermo. Scegli i contenuti che desideri condividere. System Diagnostics Test .<br>Maandig in selat send Ĵ.  $\mathcal{V}^{\mathcal{X}^{\mathcal{Y}}}$  $\overline{\mathbb{F}}$  $-31.2133$ Annulla

Click on the image of the desktop to be monitored and then on "Share".

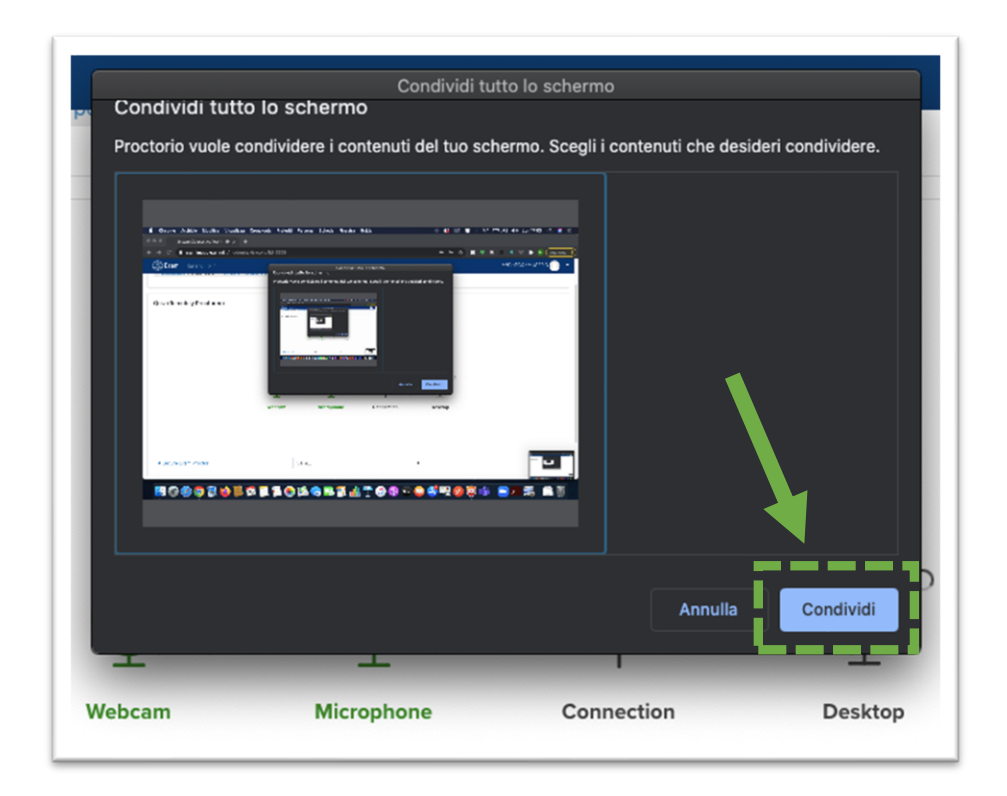

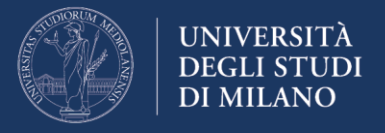

To continue with the exam, you will have to successfully complete all the pre-exam checks. Proctorio will present the results of the tests.

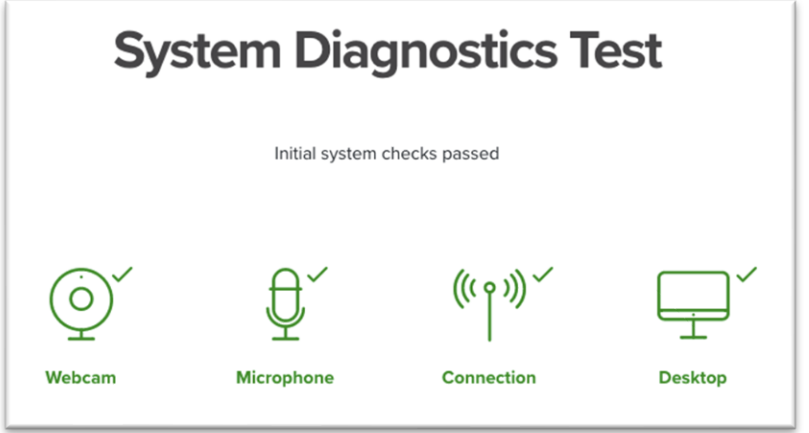

#### *3. How to take the exam without interruption*

Proctorio displays some indications and advice to complete the exam without interruption.

Once ready, press the "next" button.

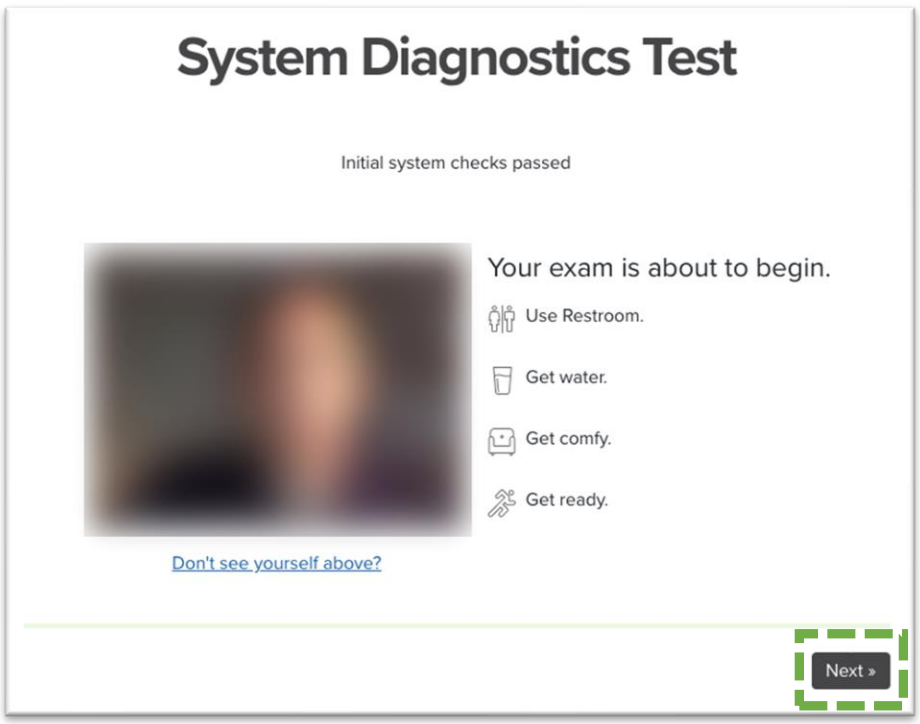

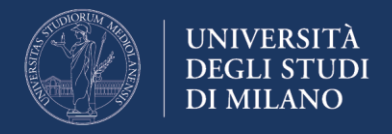

## *4. Verification of identity document*

Proctorio will ask you to show your identity document to the webcam. If automatic recognition does not work, a link will be provided to manually scan the document.

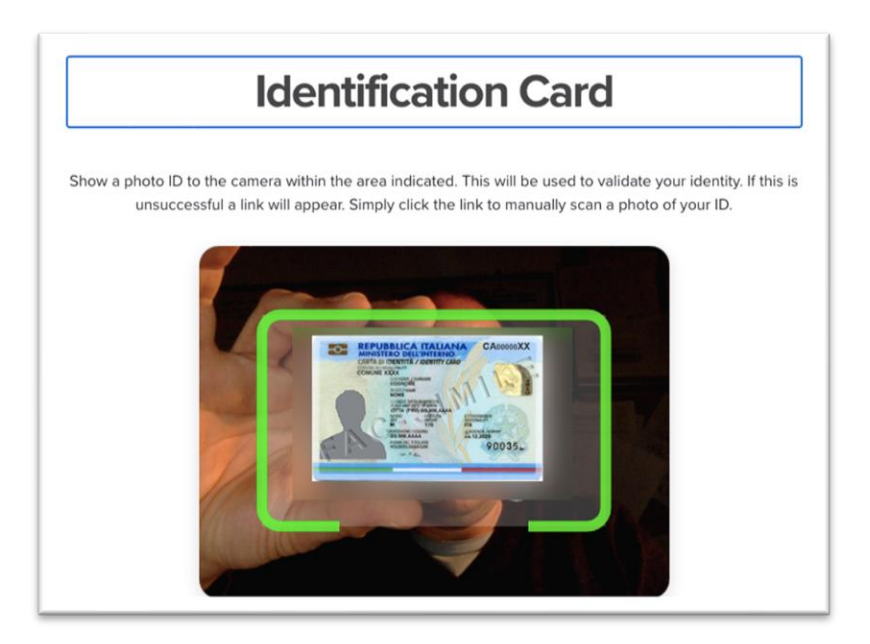

Once the document has been scanned, you may continue by clicking on the "next" button. If you are not satisfied with the image quality, you may repeat the operation by clicking on the "re-take" button:

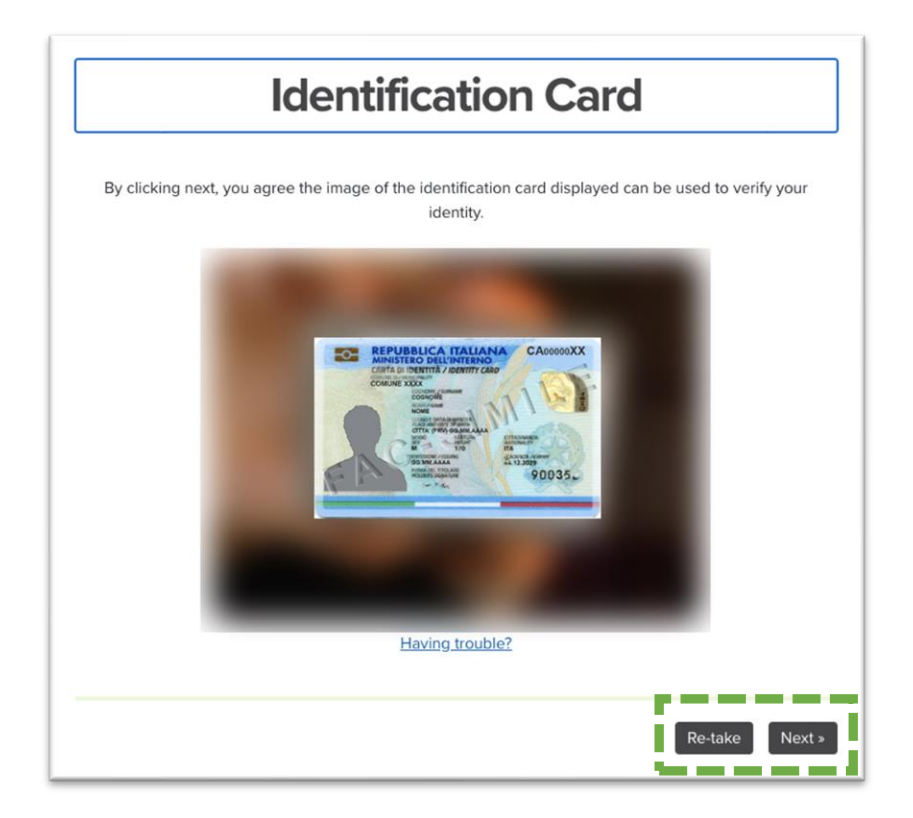

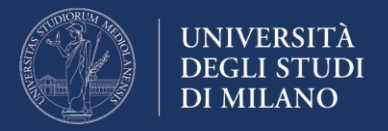

## *5. Identity verification*

Proctorio requires you to take a picture of your face for identity verification. To take the picture, click on the "begin camera test" button:

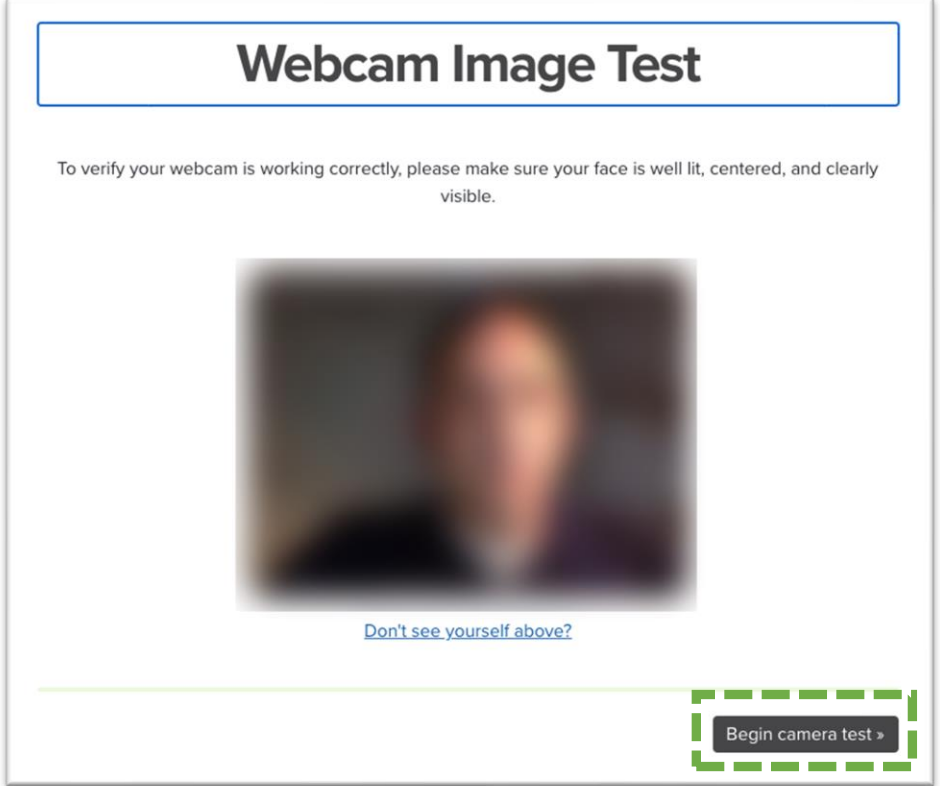

5 images acquired by the system will be shown. If Proctorio fails to recognize the student's face in one of the 5 images, the operation must be repeated.

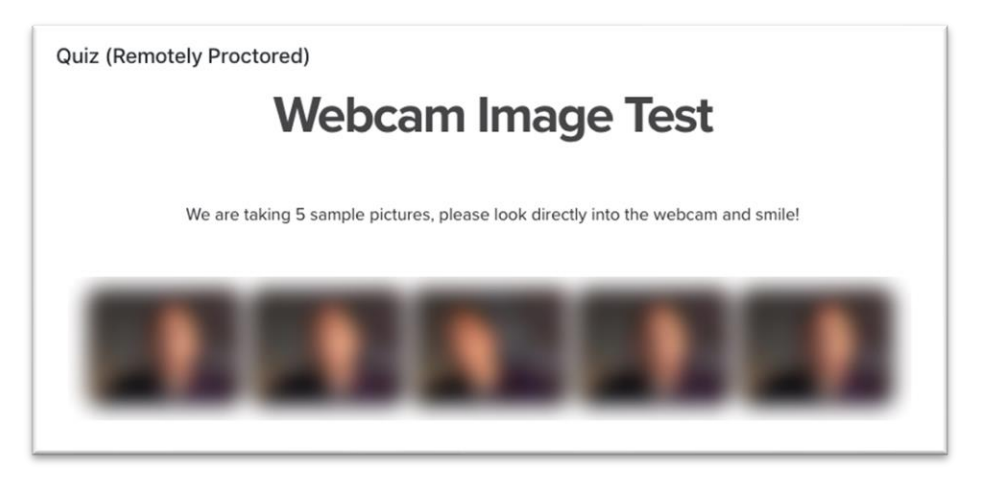

*6. Key information before starting the exam*

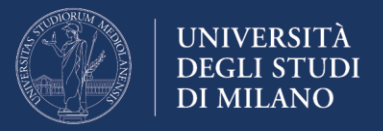

The system will inform you that at the beginning of the exam you will be prompted to pan the room. You will have to show your desk and the surrounding area. Read the instructions carefully and continue by clicking on the "I understand" button:

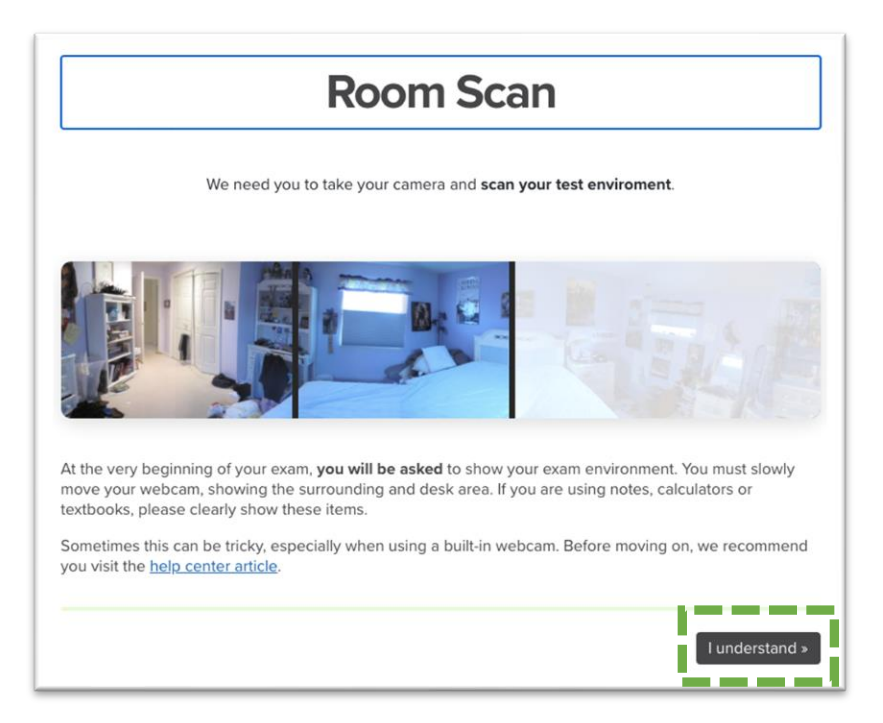

Finally, Proctorio will ask you to certify that you are the actual holder of the credentials used to access the exam environment, and will present the conditions of use of the service. To continue, click on the button "I accept, begin exam now".

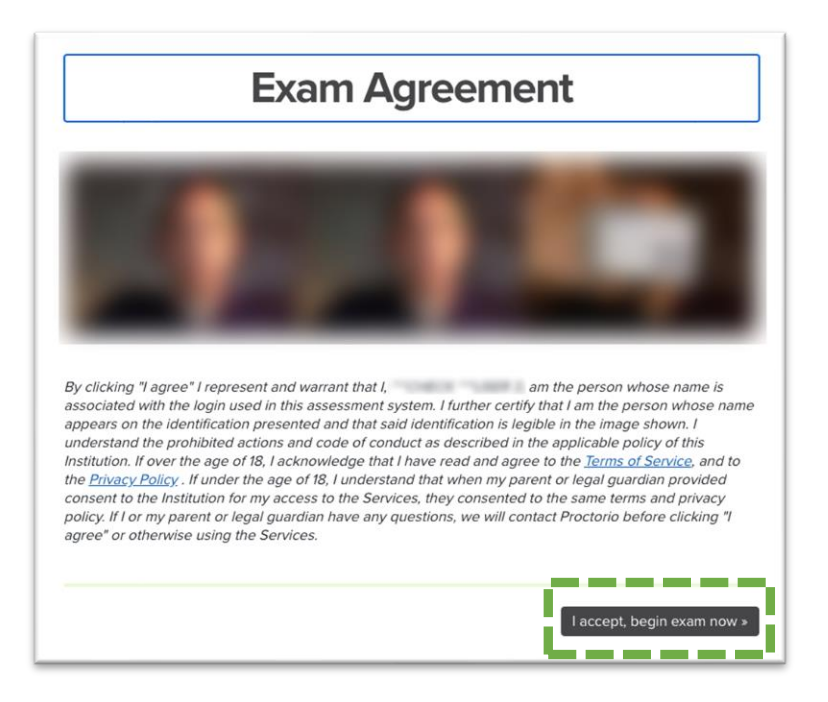

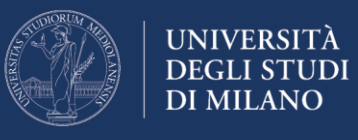

# *The quiz*

From this moment, the system will start counting the time. As mentioned above, you will be first required to pan the room. Attention: make sure you show your desk and the surrounding area. To start panning the room, click on the "start scan" button. At the end of the operation, click on "done".

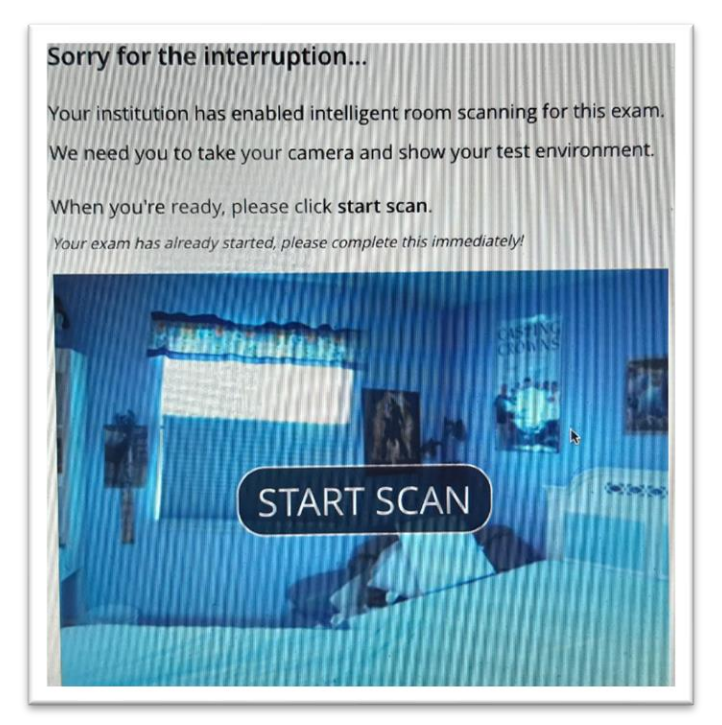

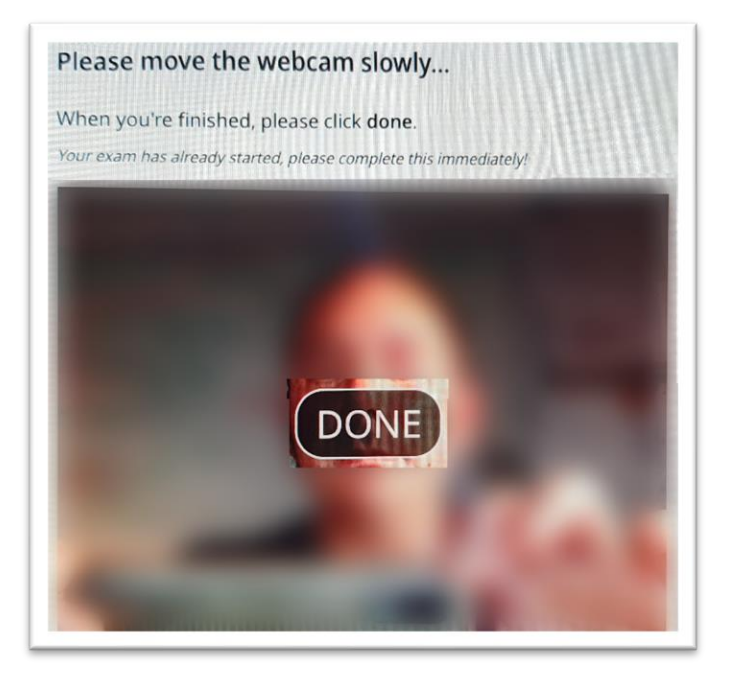

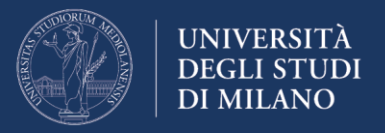

Answer the quiz questions within the time limits set by the instructor. **If you do not complete the quiz within the allowed time, it will be submitted automatically.**

**Attention: You may switch from one question to another using the "Quiz Navigator" top right** (with the exception of the exams requiring sequential display of the questions).

While taking the exam, the quiz may be closed due to unauthorized operations (for example, exiting the "full screen" mode or interruption of desktop sharing) or due to temporary disruptions in internet connectivity. If the exam session is closed, the following image will appear:

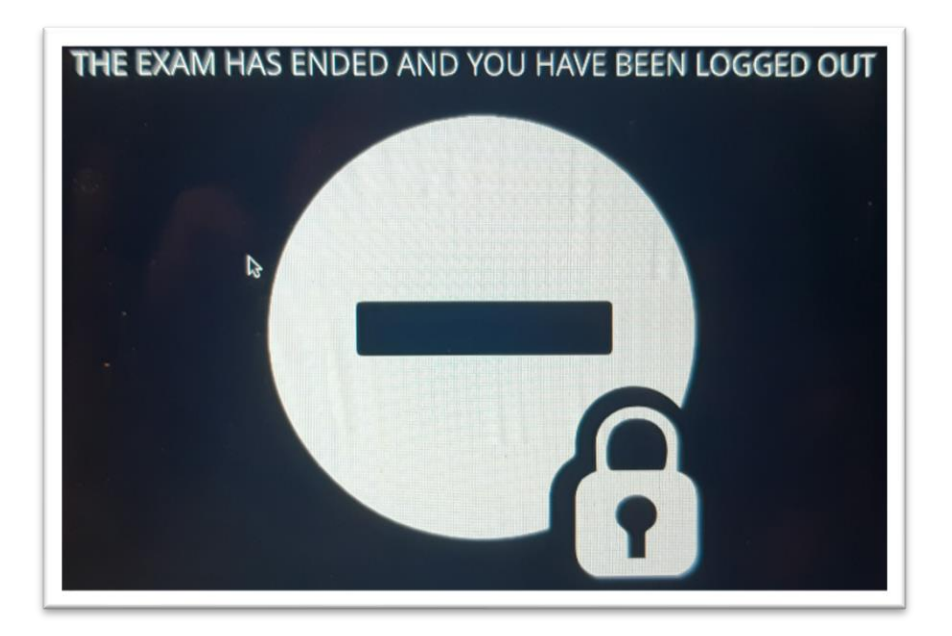

If the session is closed before you have completed the quiz, reconnect and immediately restart the exam access procedure; if the exam time has not lapsed you may re-enter and complete the quiz; the answers provided up to the time of disconnection will be saved (automatic saving every minute).

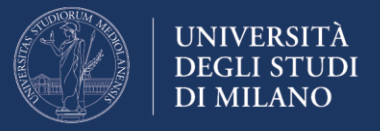

At the end of the exam, you will see a screen with the "**submit and end**" command:

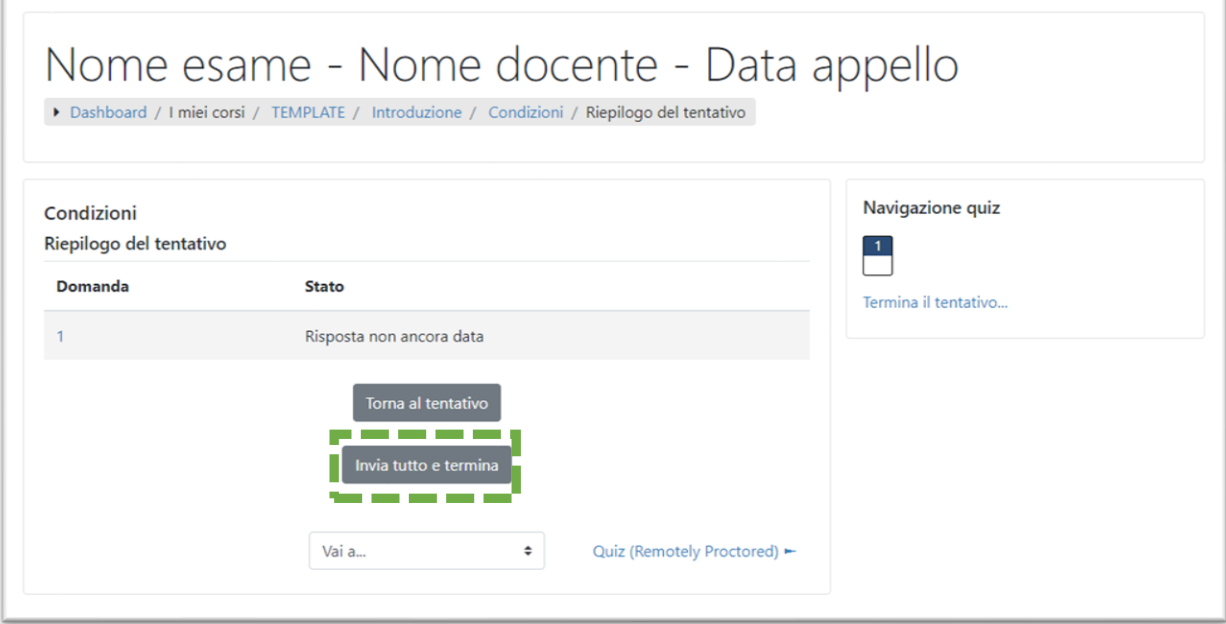

Select the command, and confirm that you want to end the test by selecting again the command that will appear in the **Confirmation** window:

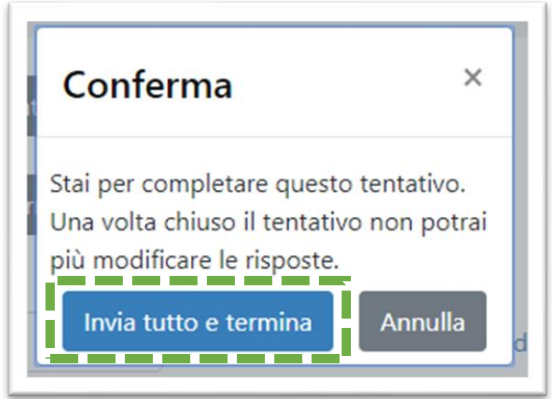

The exam will be over.